附件2

## 江苏省青少年科技教育协会网站用户注册指南

## 1.学生注册

1.1 在浏览器对话框内输入www.sciedu.org,登陆江苏省青少年科技 教育协会官方网站。

1.2 在主菜单点击进入"用户中心",通过手机号注册并登陆。

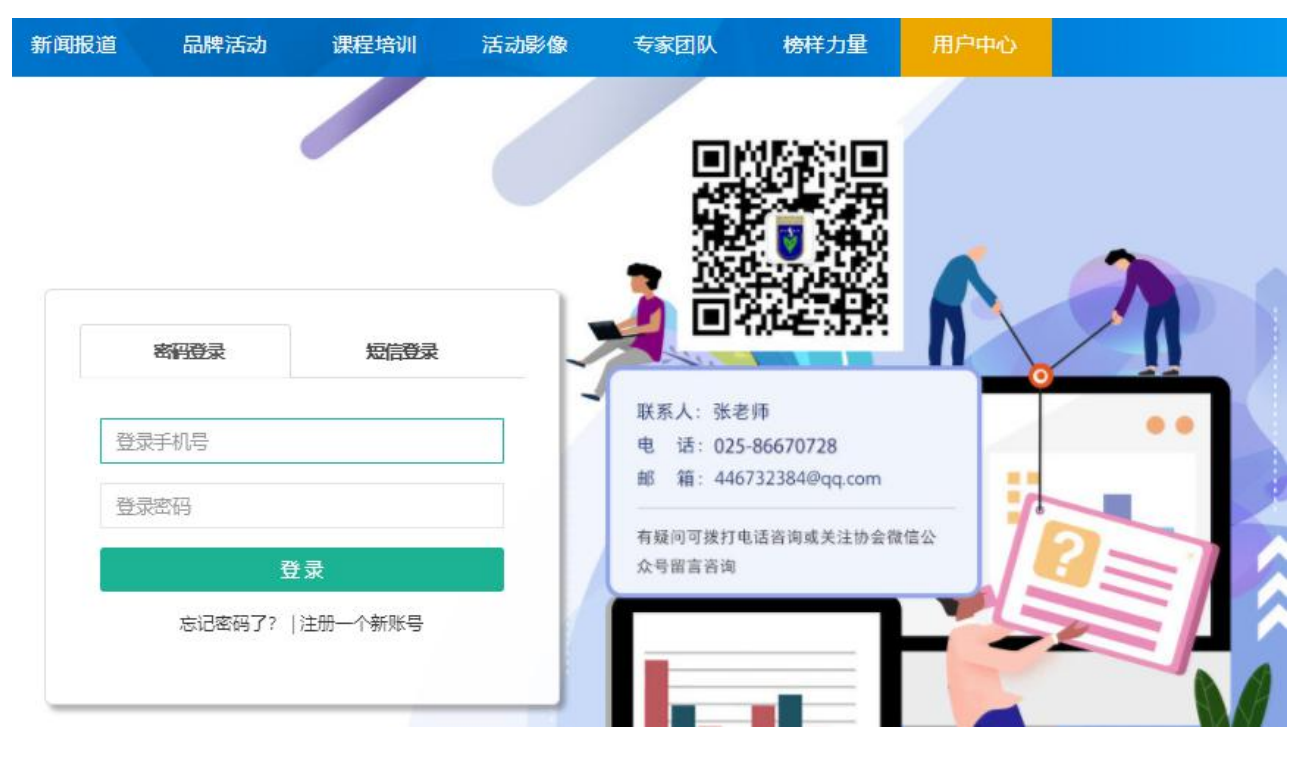

1.3 注册成功进入用户中心页面,根据提示上传头像,依次点击"保 存资料"和"用户认证"。

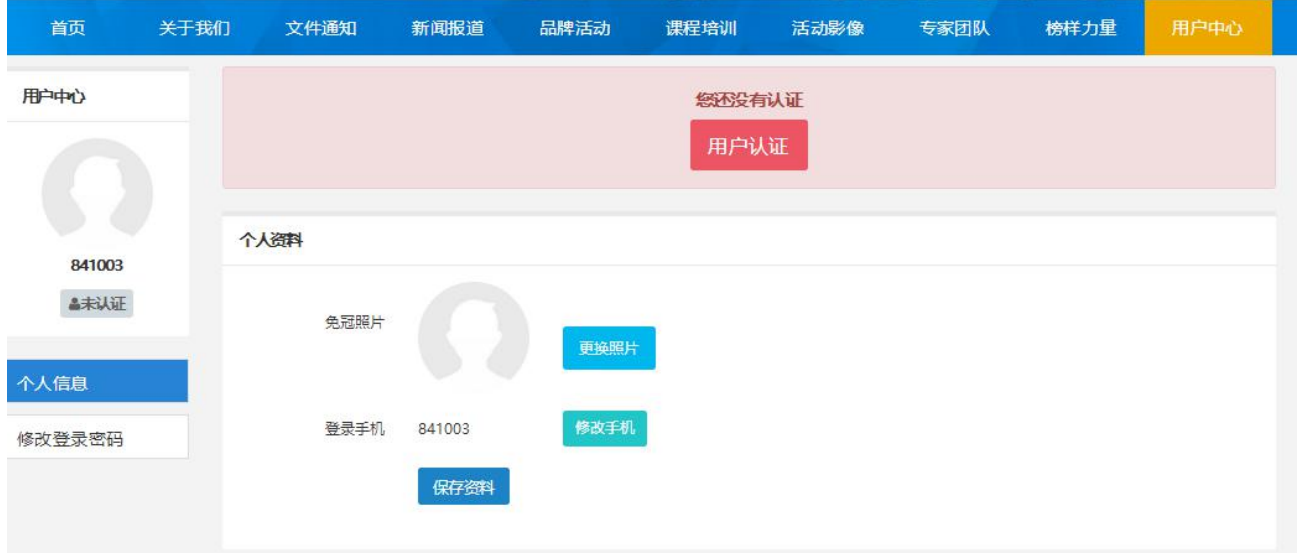

1.4 根据提示选择用户认证角色,点击下一步。一旦提交成功,角色 类型不可更改。

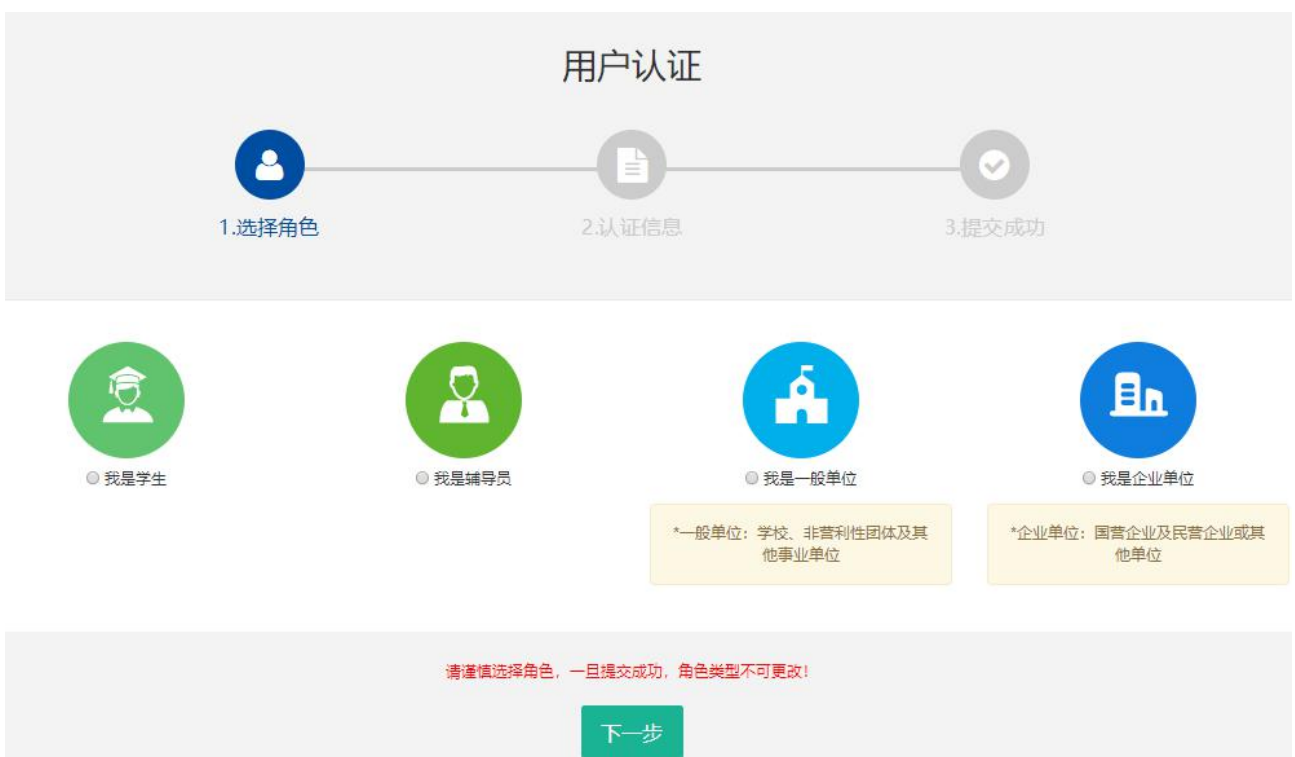

1.5 填写学生注册信息。

区域请选择"江苏省南京市鼓楼区",所在学校请选择"江苏省青少 年科技教育协会人工智能专委会"。

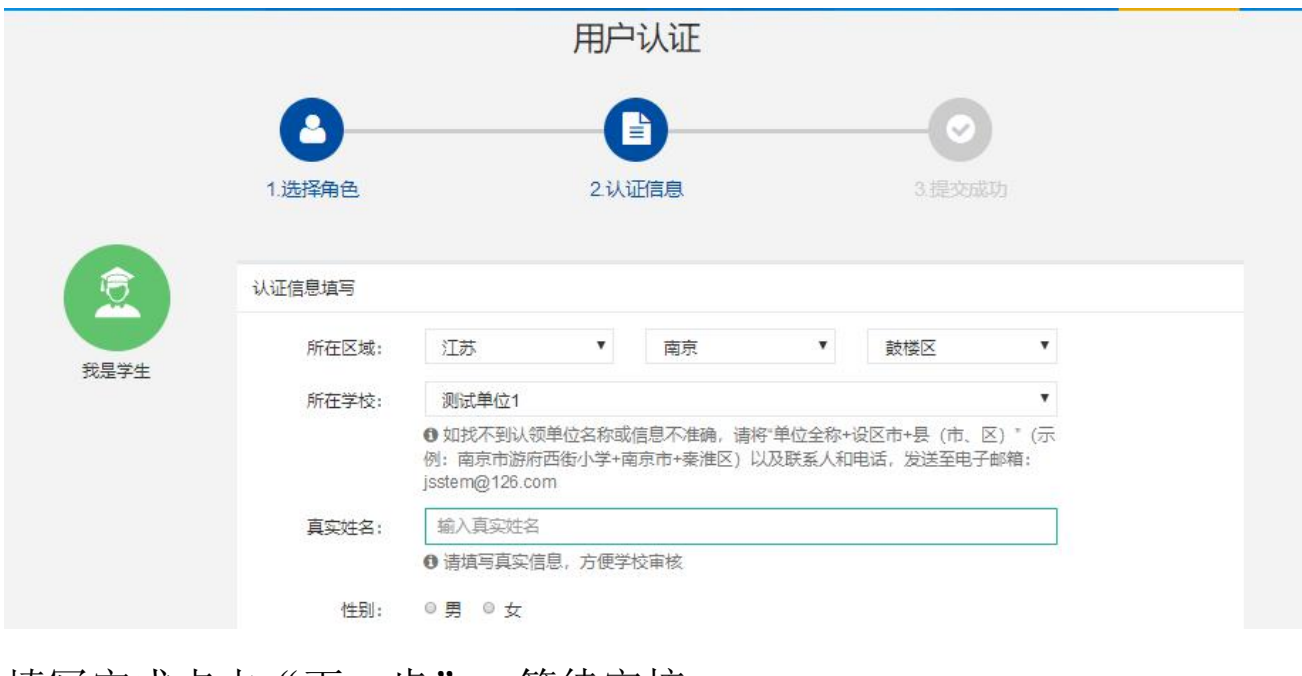

填写完成点击"下一步",等待审核。

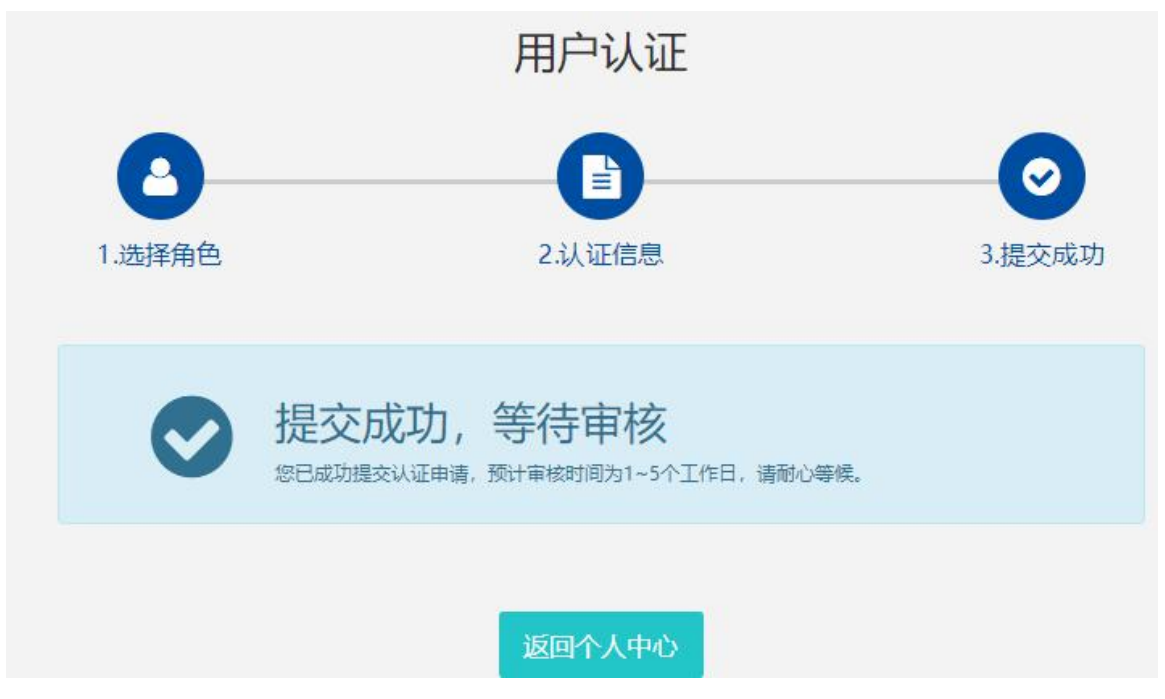